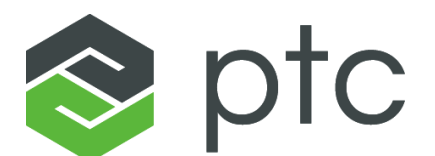

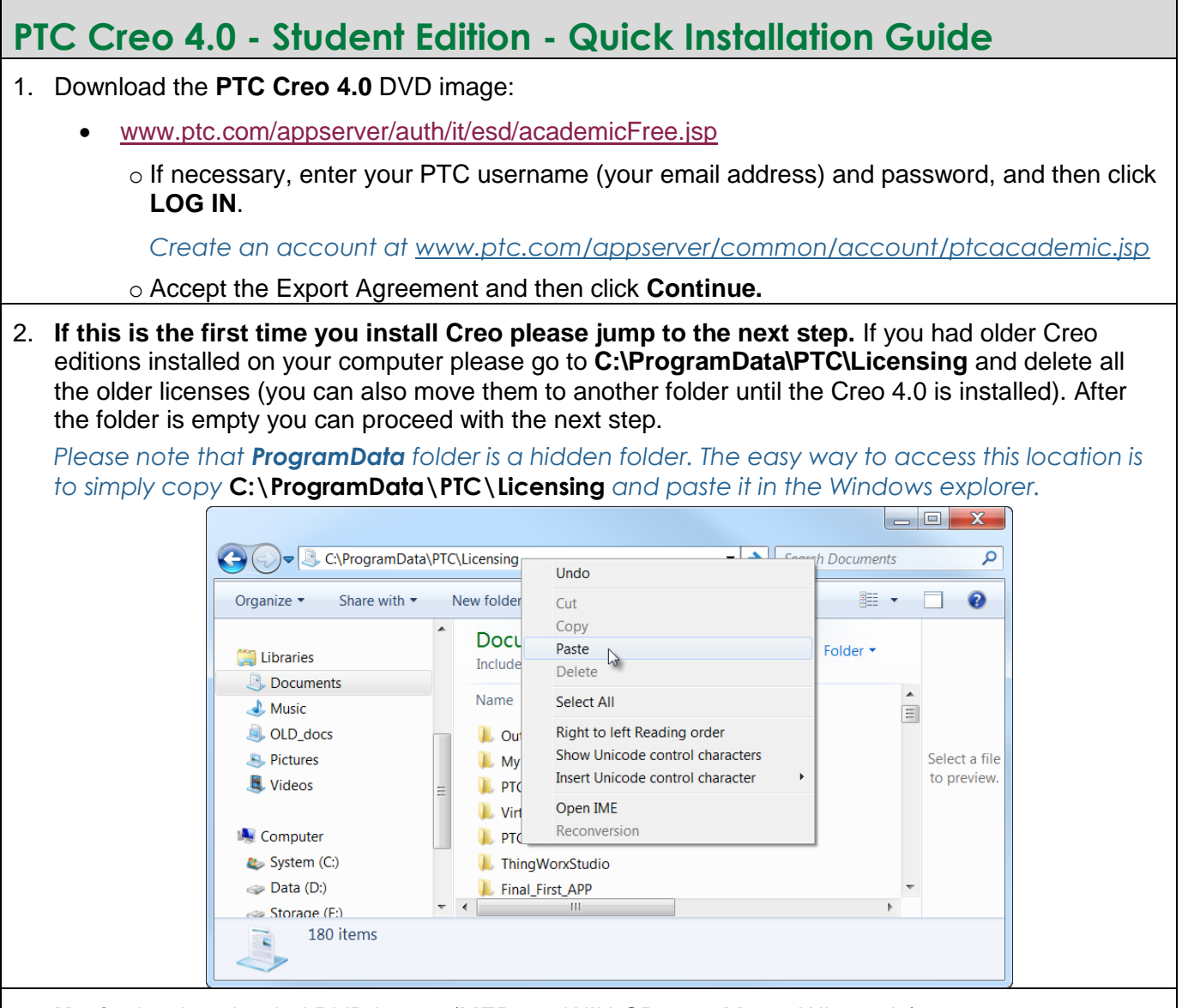

## 3. **Unzip** the downloaded DVD image (MED-100WIN-CD-410\_M###\_Win64.zip):

*### represents the build code of Creo you downloaded. The actual number will vary as additional Creo builds are released.* 

Right-click the downloaded **in** zip file, select **Extract All** and then select a location the DVD will be unzipped to. Select a location you can easily access, such as your Desktop.

Use Windows Explorer to open the resulting **MED-100WIN-CD-410\_M###\_Win64** folder.

*This folder can be copied to a shared drive, DVD or thumb drive and then be used to install the software on other computers.*

- Temporarily disable all firewall, anti-virus and anti-spyware applications.
- Run **setup.exe**.
	- o Right-click **setup.exe** and select **Run as administrator** from the pop-up menu.

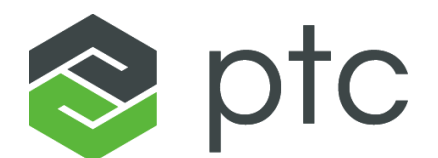

- 4. From the PTC Installation Assistant dialog box:
	- Select **Install new software** and click **Next**.
	- **Accept** the license agreement and click **Next**.
	- In the **Simple License Entry** product code field, enter the product code **BK410705EDSTUDENTUNICL** and then click **Install Licensing**.

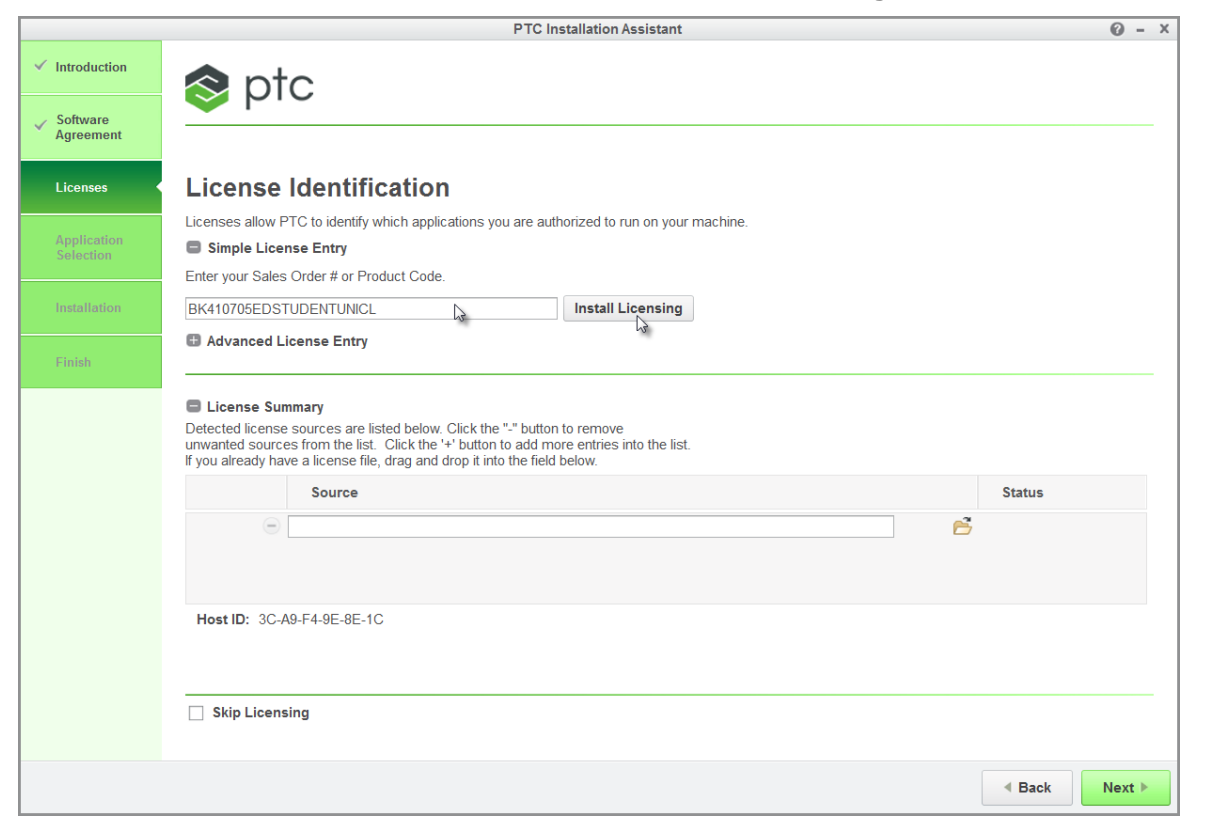

- o Enter your PTC username (your email address) and password.
- o Click **Login**.
- When you see the "**Success!**" message, click **Next.**
- In the application list, deselect all the applications you do not need, and then click **Install**.
- After the installation is complete, click **Finish**.

## **You are now ready to use PTC Creo 4.0 - Student Edition**

- For additional resources, please visit [www.ptc.com/go/academicprogram.](http://www.ptc.com/go/academicprogram) If you need technical support please visit one of the following:
	- o **Support Forum:** [communities.ptc.com/community/academic-program/support](http://communities.ptc.com/community/academic-program/support)
	- o **Support Request:** [www.ptc.com/go/academic-request](http://www.ptc.com/go/academic-request)